**Registration ID activation involves a few simple steps:** 

**Open the ScienceDirect Registration ID page at:<https://www.sciencedirect.com/science/register>**

**A) In the below box that opens, preferably TYPE in the Registration ID and Registration password in the appropriate boxes and press "Continue".** 

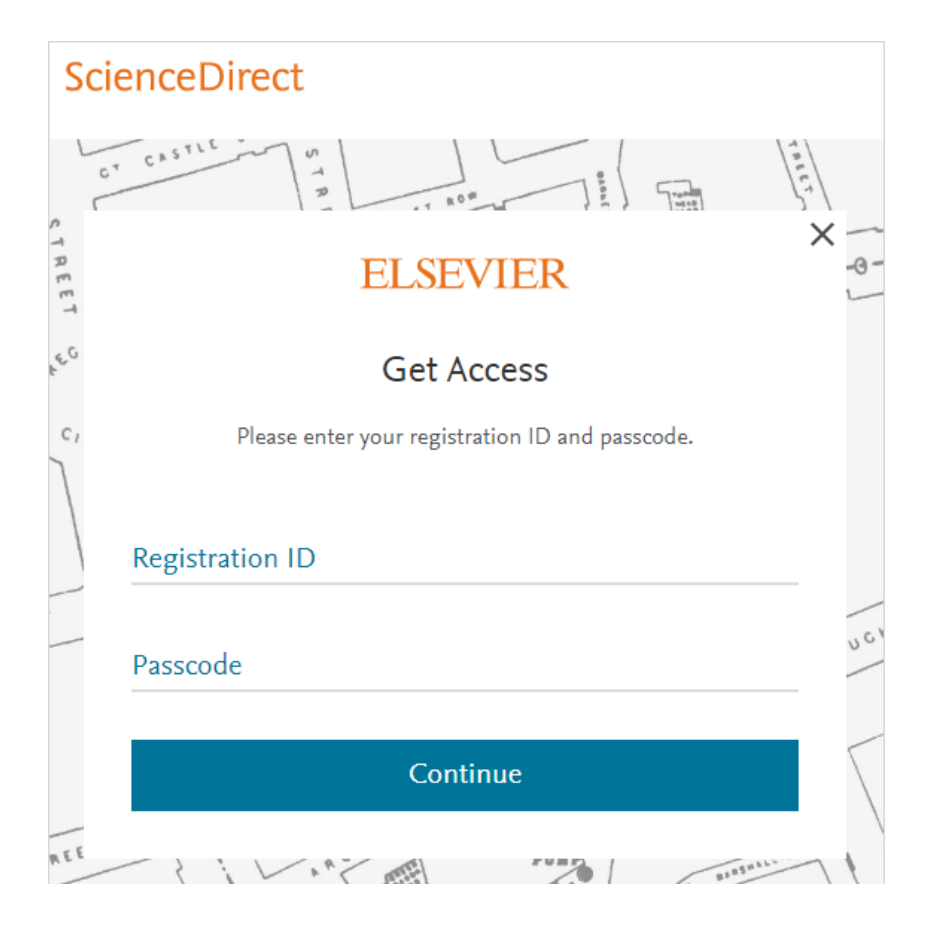

**B) If you already have a user profile for the ScienceDirect platform, you can add remote access to the profile here by logging into your existing profile. Just enter your registered email address and continue.**

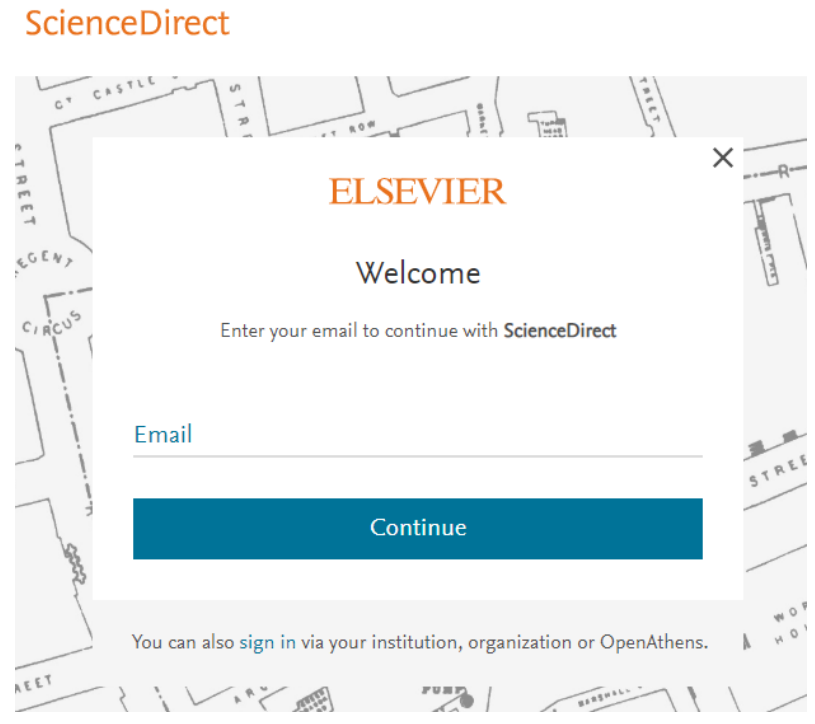

**C) If you do not have a user profile yet, your email will be detected as not registered and you will be asked to complete your registration by filling out the below registration form.**

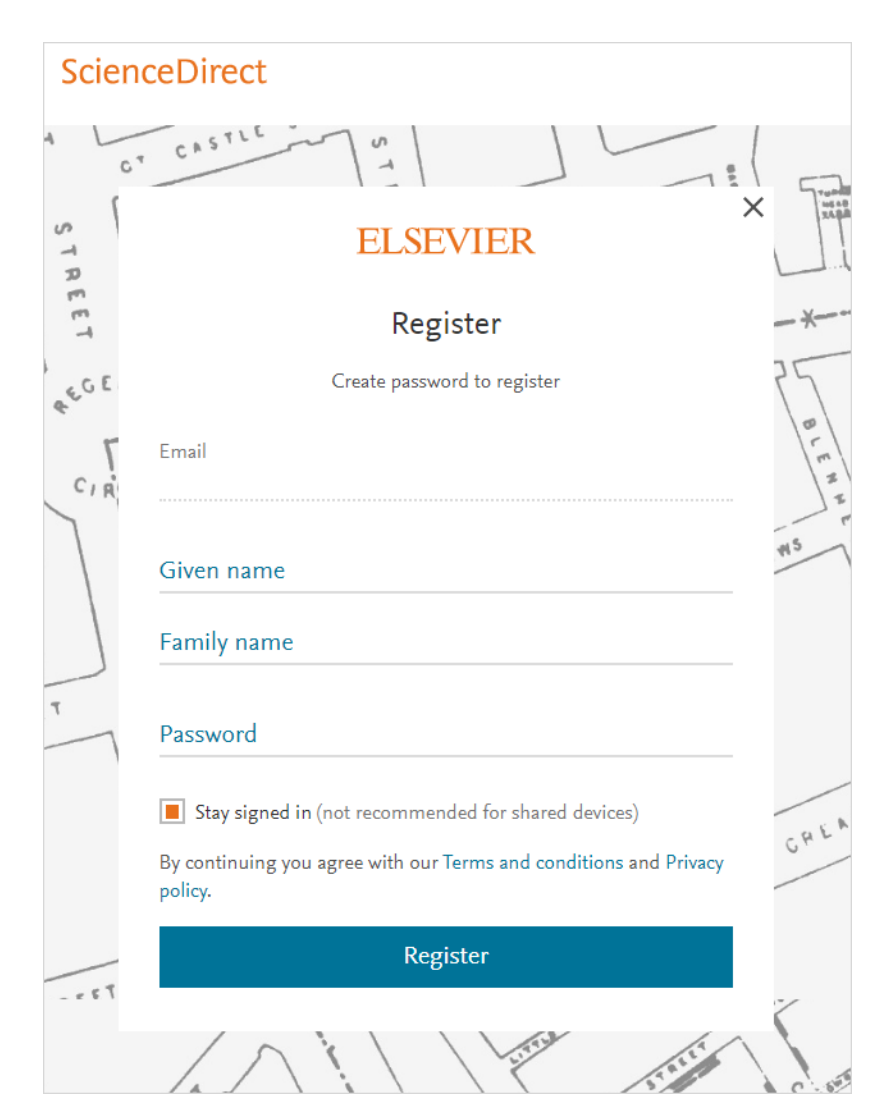

**D) And you are done. You will now be able to access your institutions' ScienceDirect subscription from any device. Just open your browser, go to www.sciencedirect.com and login with your e-mail address and password**